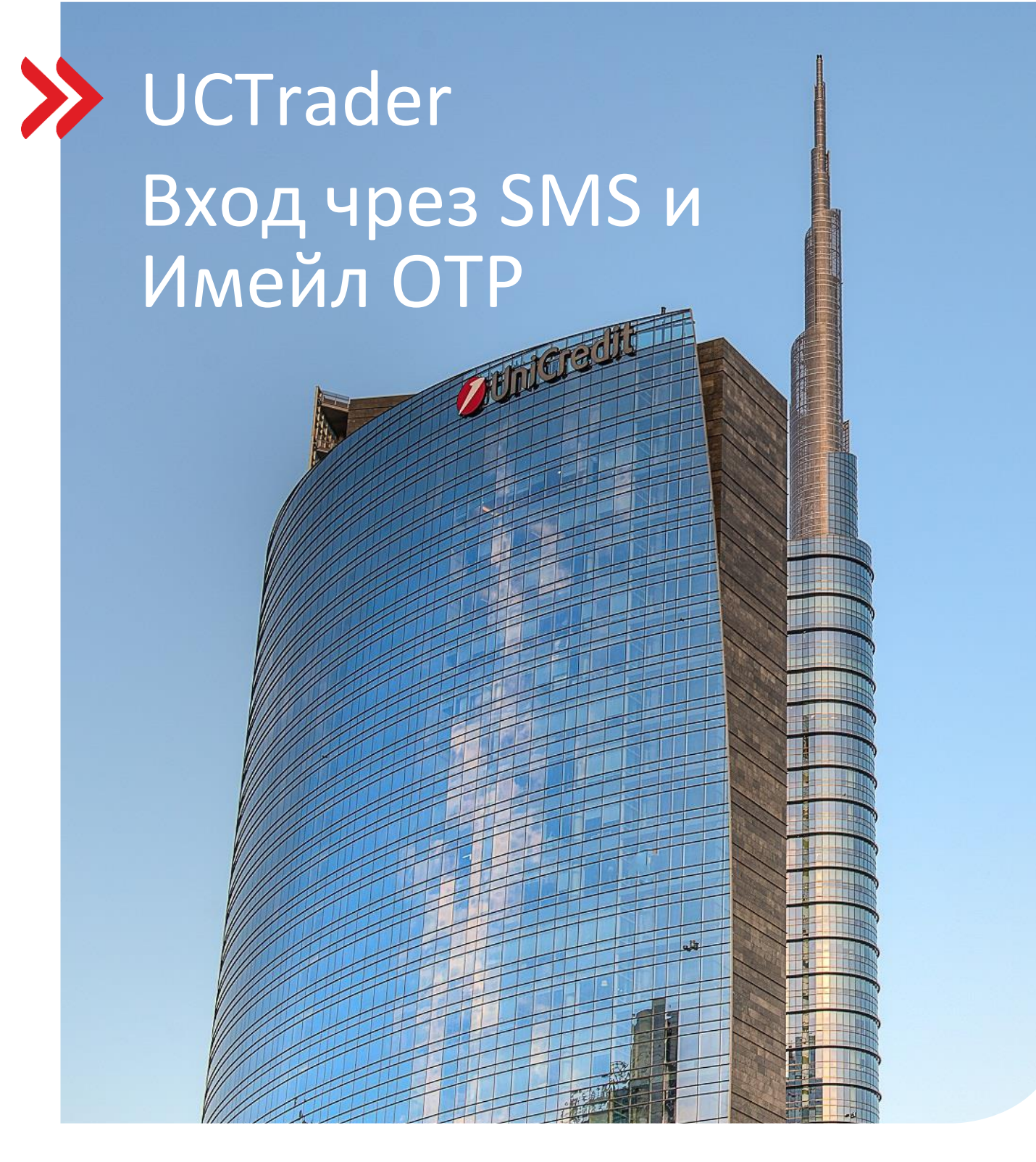

### Корпоративни продажби и деривати UCTrader

Май 2024

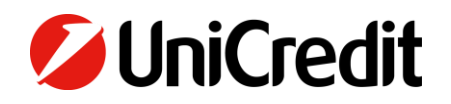

# Contents

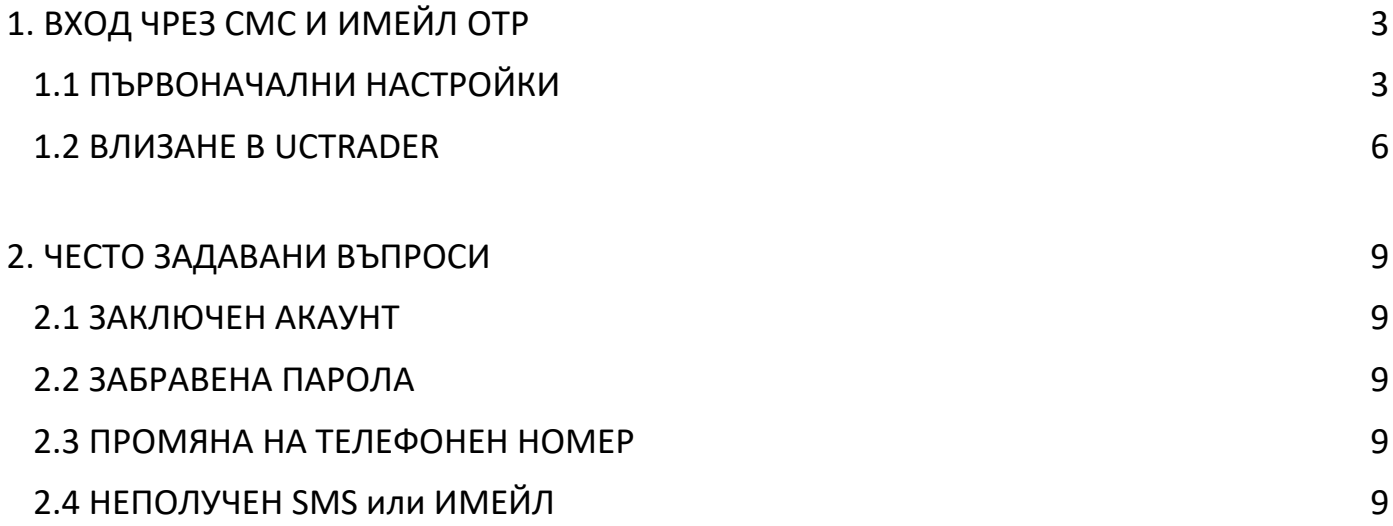

## <span id="page-2-0"></span>1. Вход чрез СМС и имейл OTP

### <span id="page-2-1"></span>**1.1 ПЪРВОНАЧАЛНИ НАСТРОЙКИ**

Вашият имейл за Добре дошли съдържа потребителското ви име в UCTrader, както и връзка за завършване на регистрацията, ако желаете да използвате IAL Mobile APP за удостоверяване чрез QR код.

За да получите за първи път достъп до UCTrader, като използвате IAL SMS и MAIL удостоверяване:

- 1. Отворете UCTrader линка: [\(https://uctrader.unicreditgroup.eu/auth/login\)](https://uctrader.unicreditgroup.eu/auth/login)
- 2. Напишете **Потребителско име** и изберете 'Login via IAL' (стъпка, която не е необходима, ако е разрешена само за метода за удостоверяване IAL):

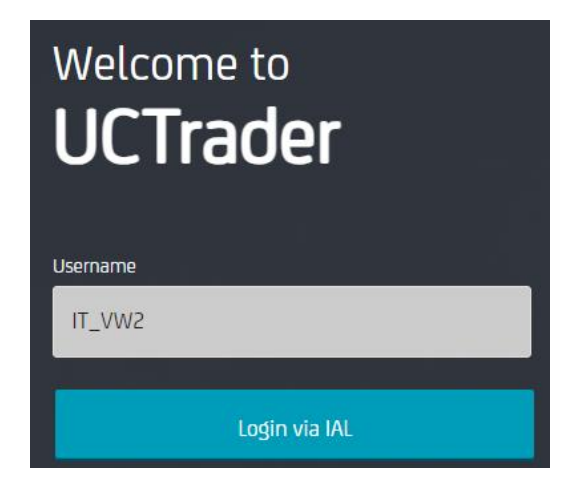

3. Изберете 'Забравена парола?'

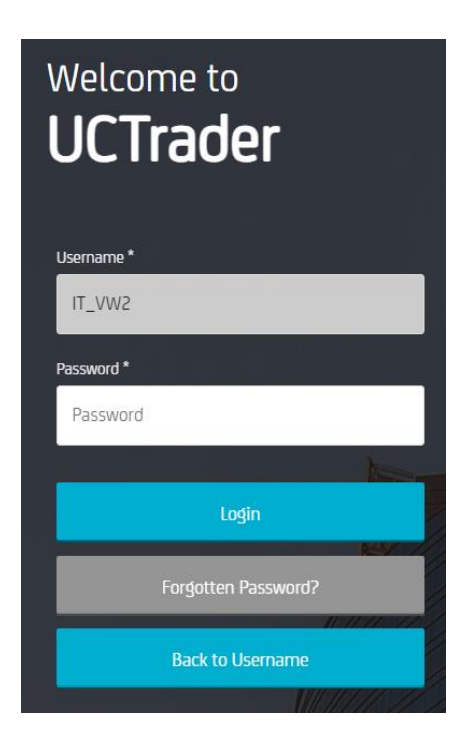

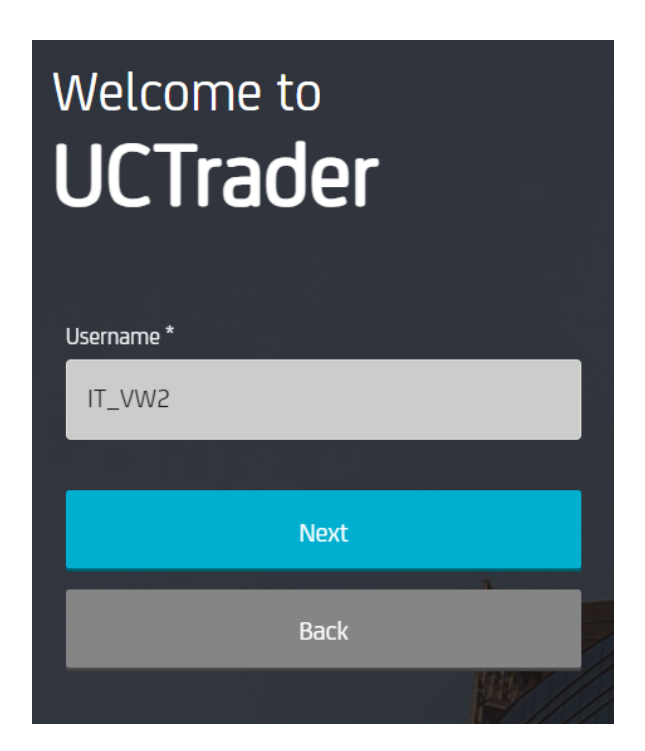

5. На конфигурирания от вас имейл адрес (посочен В Споразумението) се изпраща автоматично съобщение с **Паролата (**OTP код), която трябва да се използва за първа конфигурация:

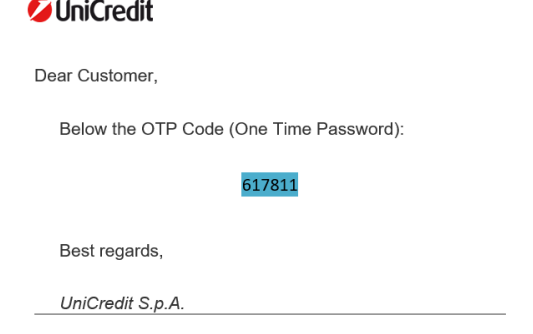

6. Въведете OTP код, който следва да сте получили чрез имейл и изберете 'Напред':

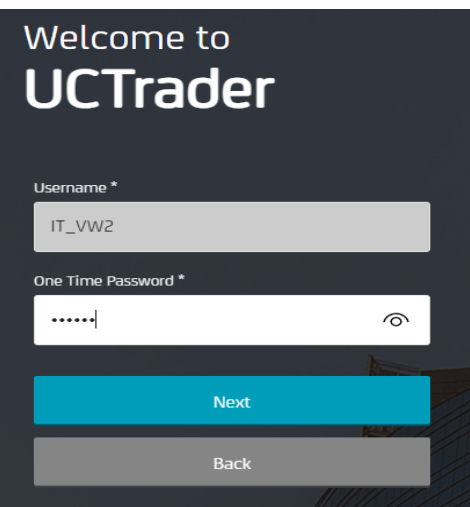

7. Въведете избраната парола, като внимавате да спазвате правилата, и я потвърдете, след което избете 'Напред':

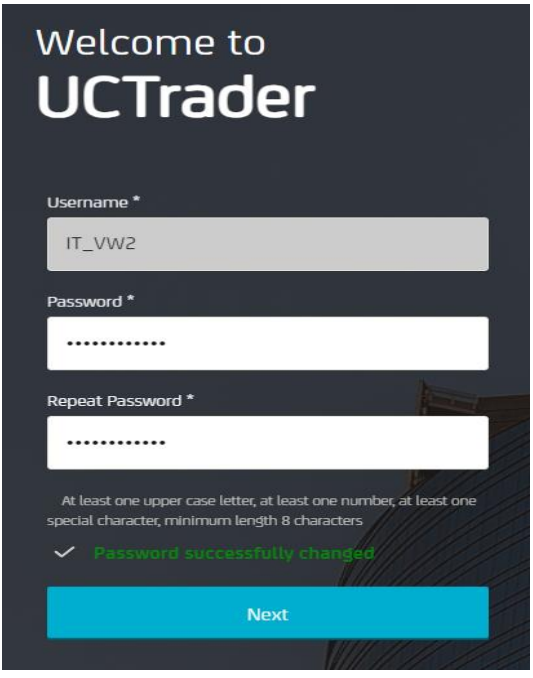

#### <span id="page-5-0"></span>**1.2 ВЛИЗАНЕ В UCTRADER**

За да получите достъп до UCTrader след завършване на стъпките за записване (след първоначална регистрация/конфигуриране):

- 1. Отворете UCTrader линк [\(https://uctrader.unicreditgroup.eu/auth/login\)](https://uctrader.unicreditgroup.eu/auth/login)
- 2. Напишете Вашето потребителско име и избере 'Напред'

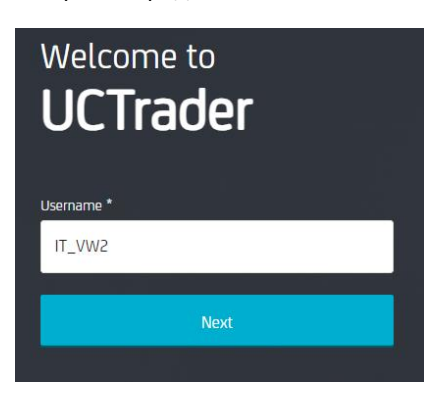

3. Изберете 'Вход чрез IAL' (стъпка, която не е необходима, ако е разрешена само за метода за удостоверяване IAL):

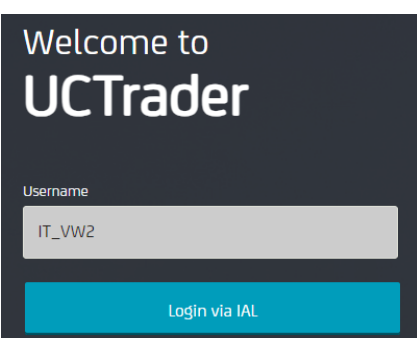

4. Въведете конфигурираната от Вас парола и изберете 'Вход':

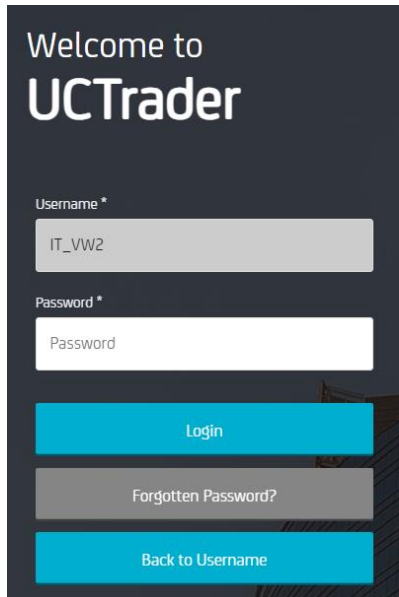

5. От падащото меню можете да изберете дали да получавате OTP чрез SMS или имейл (ако телефонният номер не е конфигуриран, се разрешава само OTP чрез имейл):

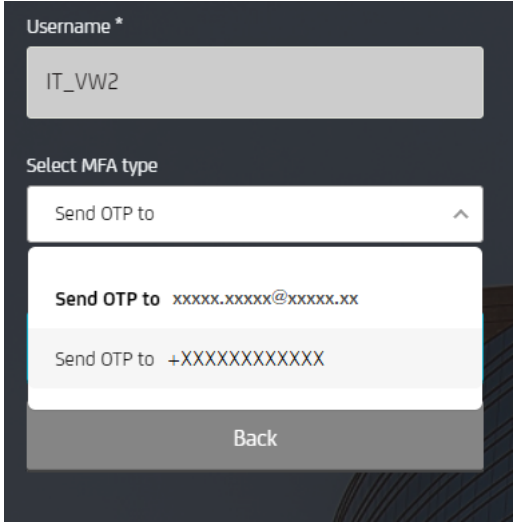

6. Изберете предпочитания метод и изберете 'Напред':

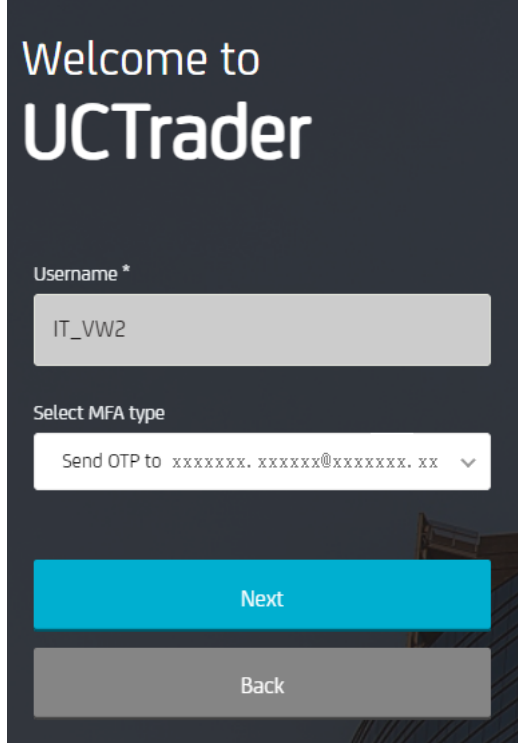

7. Въведете OTP получен чрез СМС или имейл и изберете 'Вход:

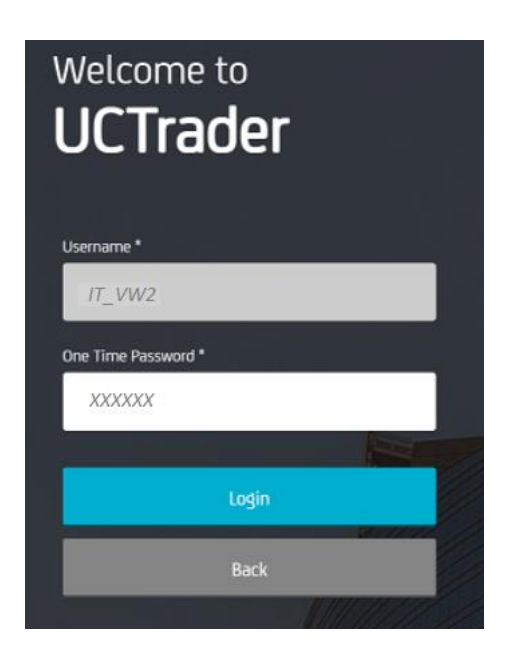

## <span id="page-8-0"></span>2. ЧЕСТО ЗАДАВАНИ ВЪПРОСИ

### <span id="page-8-1"></span>**2.1 ЗАКЛЮЧЕНИ АКАУНТИ**

Вашия акаунт може да бъде заключен, поради две причини:

- 1. **Паролата** е била въведена грешно пет последователни пъти
- 2. **OTP** е бил въведен погрешно пет последователни пъти

Акаунтът ще бъде автоматично отключен след 10 минути.

### <span id="page-8-2"></span>**2.2 ЗАБРАВЕНА ПАРОЛА**

В случай че забравите Вашата **Парола** може да я възстановите с помощта на процедурата 'Забравена парола?' и да последвате стъпките, описани в т. 1.1:

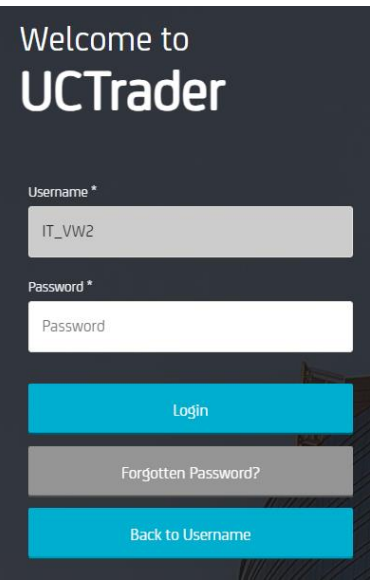

### <span id="page-8-3"></span>**2.3 ПРОМЯНА НА ТЕЛЕФОНЕН НОМЕР**

В случай че желаете да смените Вашия телефонен номер следва да се свържете с Дилър Корпоративни продажби. (Sales representative)

### <span id="page-8-4"></span>**2.4 НЕПОЛУЧЕН СМС ИЛИ ИМЕЙЛ**

Поради естеството на глобалните телекомуникационни мрежи е възможно понякога SMS съобщенията да се забавят. Ако не получите парола за SMS или имейл, моля, свържете се с Дилър Корпоративни продажби.

След 60 секунди, можете да заявите нов имейл или SMS код за достъп, но имайте предвид, че в този случай, ако оригиналният OTP се забави и пристигне по-късно, системата няма да приеме съдържащия се в него код за достъп и това може да доведе до блокиране на профила Ви. UCTrader ще приеме само последния изпратен OTP.

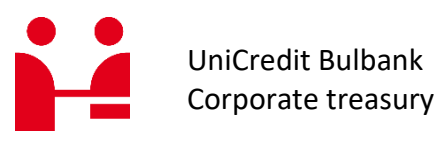

Corporate treasury sales

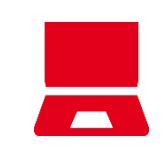

Online unicreditgroup.eu/clientsolutions [CorporateTreasurySales@UniCreditGroup.](mailto:CorporateTreasurySales@UniCreditGroup.Bg) [Bg](mailto:CorporateTreasurySales@UniCreditGroup.Bg)